#### **Course Syllabus Special Summer Program 2020**

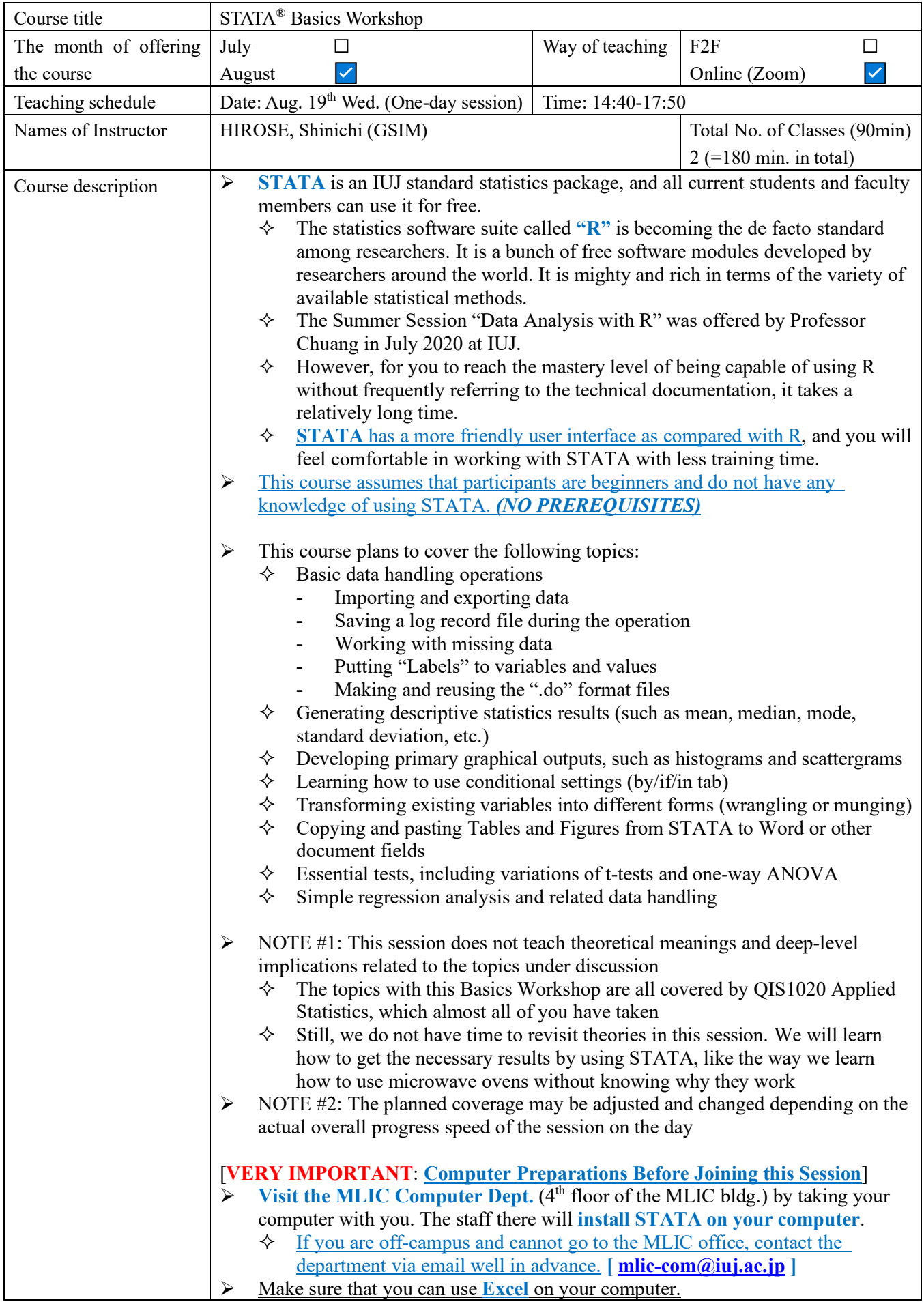

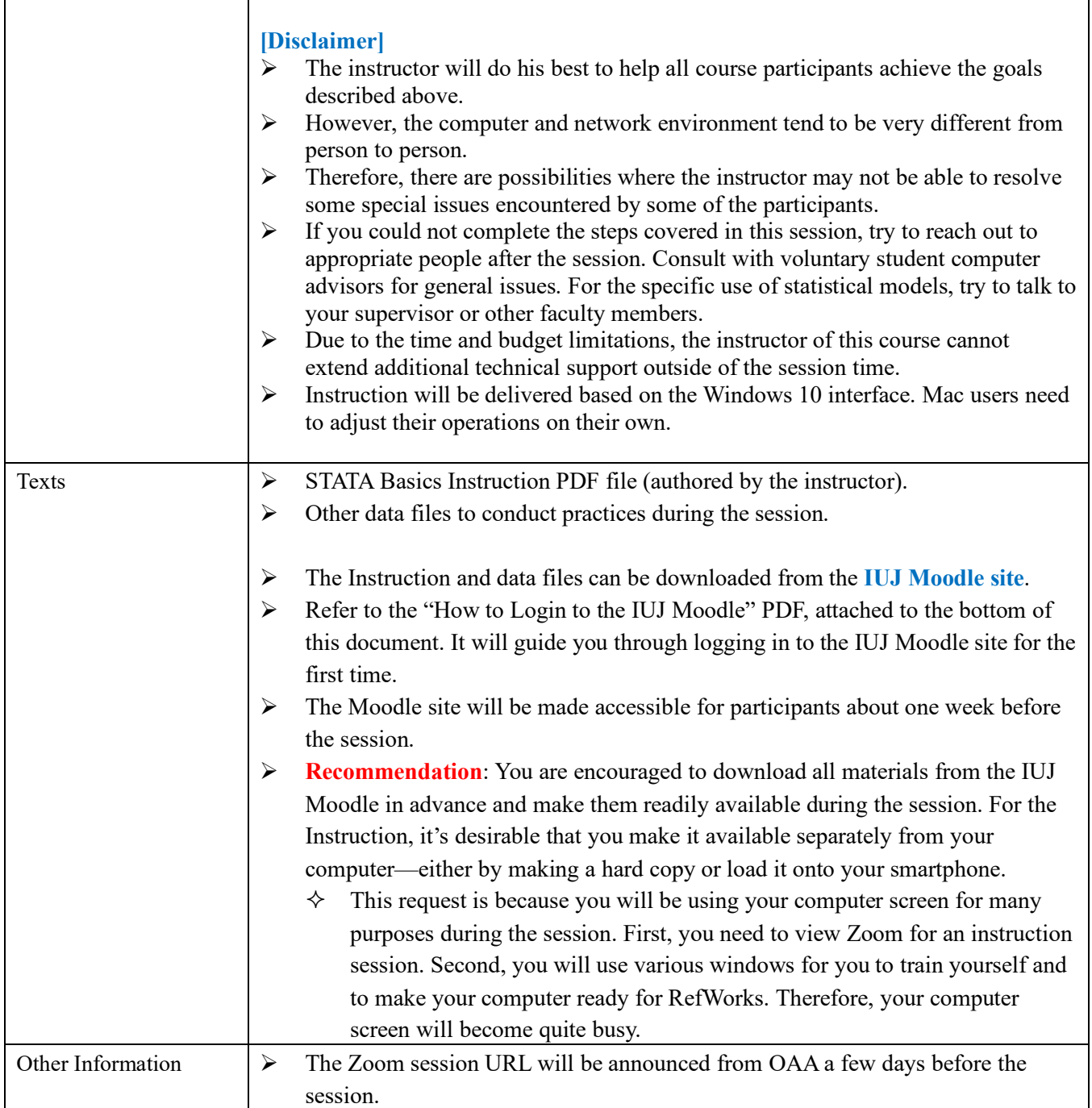

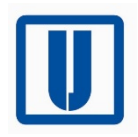

# Getting Access to the IUJ Moodle Site —The First-time Login Procedures

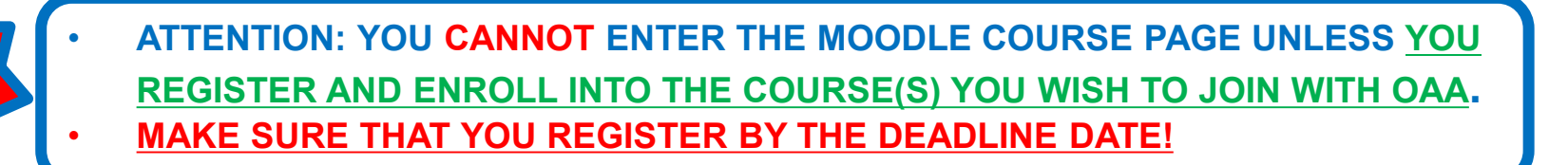

## Log In to Moodle on the Web

- **Access to the following site by using any kind of browsers** 
	- <u><https://moodle.iuj.ac.jp/></u>
	- **Notakary When using app for** tablets or smartphones: <https://moodle.iuj.ac.jp/moodle>

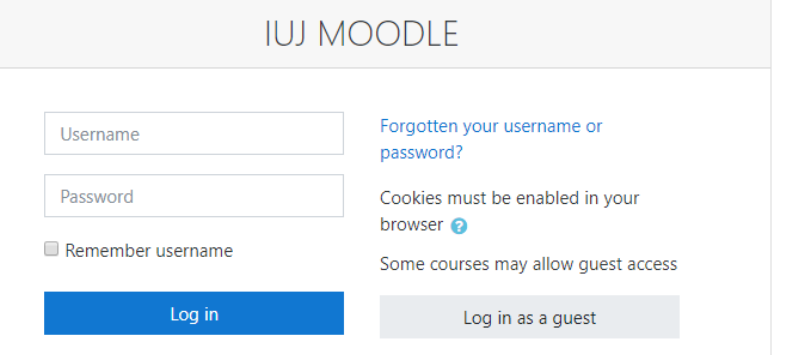

- Your Username is:
	- If your IUJ email account is  $i$ ack123@iuj.ac.jp...
	- Type in "jack123"
- **Nour Password is:** 
	- The same with the one you use to enter ¥¥iuj-home
	- **Please note that it is different from your email account password**

### Dashboard Screen

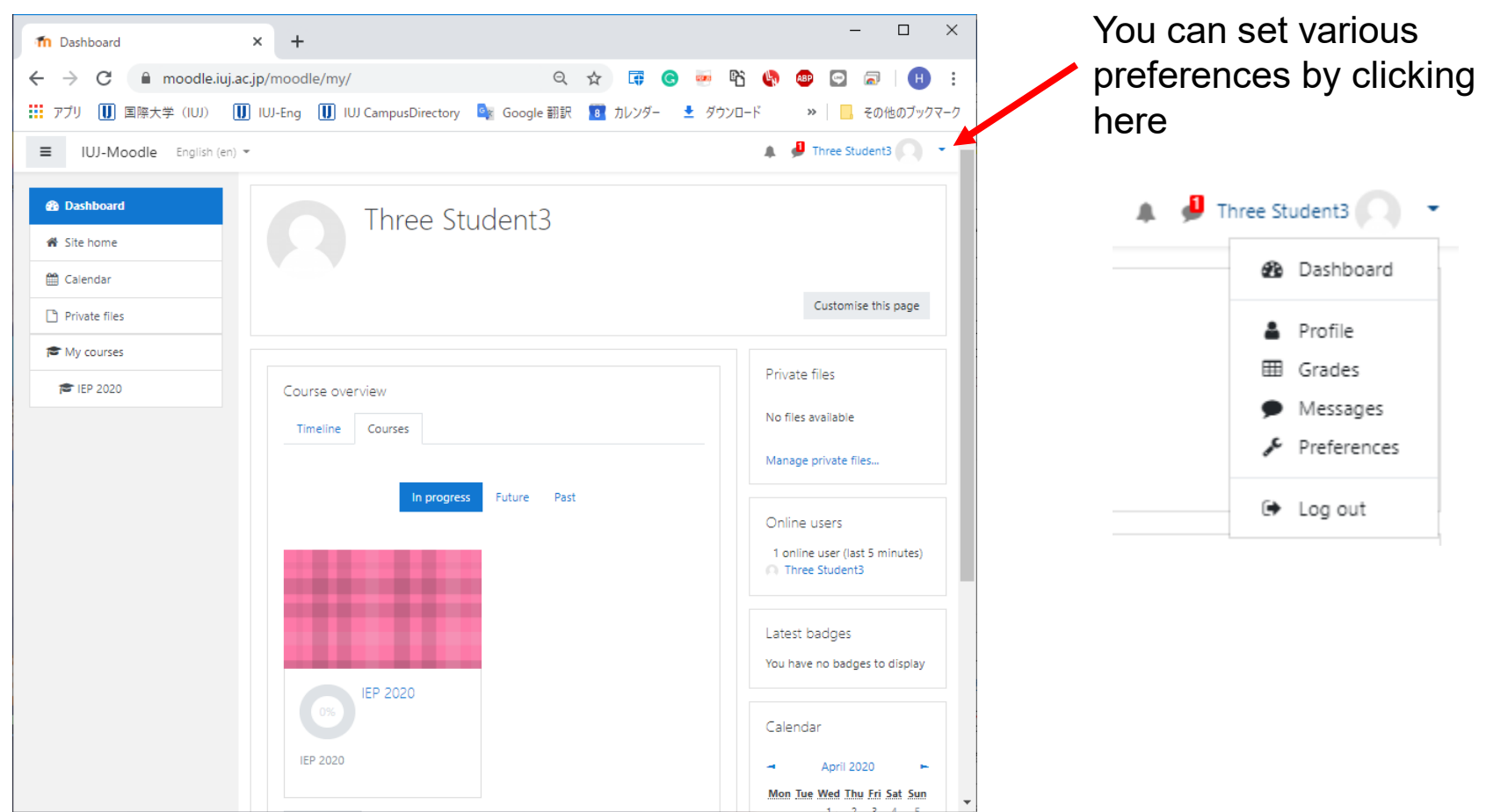

### © GSIM, International University of Japan 3

## Screen after Selecting and Entering the Course —Set the Language to English

### You will see the class materials contents like below:

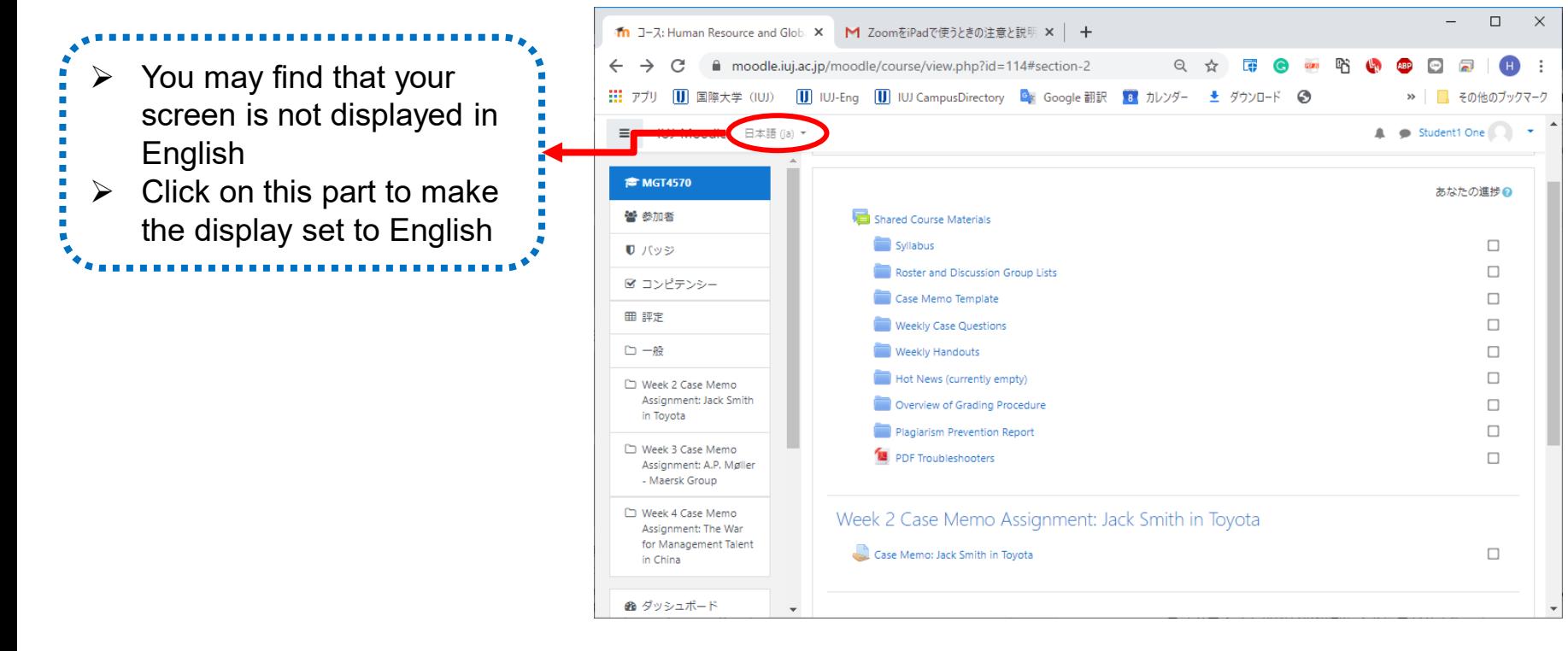

### Screen after Selecting and Entering the Course —Download Materials Used in the Session

- 1. Download Instruction Materials and Sample Data before the Session Starts
- 2. Read miscellaneous announcements and info on the page

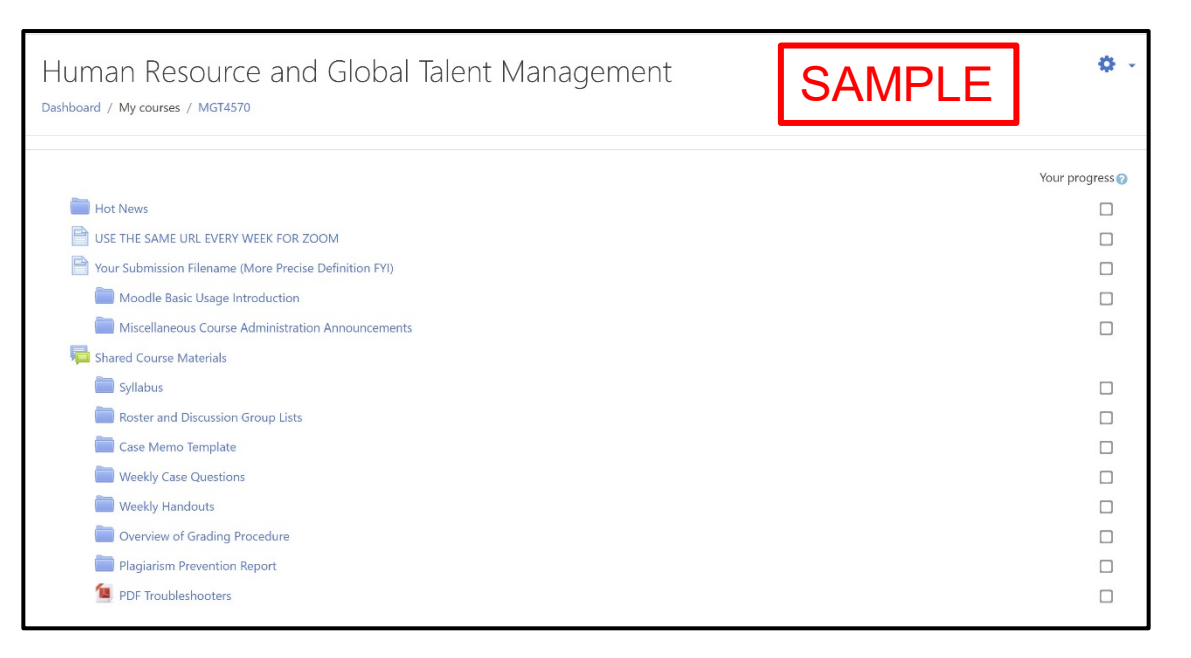